### Руководство администратора для веб-системы мониторинга транспортных средств «AutoMap»

Версия 2.4.7

2016 г.

### Содержание

### **1/ Введение**

- 5. Словарь терминов
- 9. Панель администрирования
- 10. Информационная панель
- 10. Редактирование профиля
- 11. Сортировка элементов
- 11. Экспорт данных
- 12. Редактирование элементов
- 13. Поисковая строка
- 14. Удаление элементов
- 15. Фильтр

### **2/ Управление**

- 17. Вкладка «Пользователи»
- 17. Добавление пользователя
- 18. Вкладка «Группы пользователей»
- 18. Добавление группы
- 20. Вкладка «Организации»
- 20. Добавление организации

### **3/ Транспорт**

- 23. Вкладка «Транспорт»
- 23. Добавление ТС
- 24. Прикрепление водителя к ТС
- 25. Прикрепление датчика к ТС
- 26. Тарирование датчика
- 28. Вкладка «Группы ТС»
- 28. Добавление группы ТС
- 28. Вкладка «Водители»
- 29. Добавление водителя

### **4/ Отчеты и оповещения**

- 31. Вкладка «Отчеты»
- 32. Редактирование отчета
- 32. Вкладка «Оповещения»
- 33. Добавление оповещения
- 34. Шаблоны оповещений

### Содержание

### **5/ Справочники**

- 36. Вкладка «Пиктограммы ТС»
- 37. Добавление пиктограммы
- 37. Добавление 3D-пиктограммы
- 38. Вкладка «Датчики»
- 39. Добавление датчика
- 39. Вкладка «Метки»
- 40. Вкладка «Поля»
- 41. Вкладки «Марки» и «Модели»

### **6/ Данные**

- 43. Вкладка «Получение»
- 43. Добавление источника получения
- 44. Вкладка «Сбор»
- 45. Добавление источника сбора
- 46. Вкладка «Отправка»
- 47. Добавление источника отправки
- 48. Вкладка «Протоколы»

### **7/ Журнал**

- 50. Типы ошибок
- 50. Вкладка «Данные»
- 51. Вкладка «Приложение»

# **ВВЕДЕНИЕ** 1

- 5. Словарь терминов
- 9. Панель администрирования
- 10. Информационная панель
- 10. Редактирование профиля
- 11. Сортировка элементов 15. Фильтр
- 11. Экспорт данных
- 12. Редактирование элементов
- 13. Поисковая строка
- 14. Удаление элементов
	-

### Словарь терминов и обозначений

 3D-пиктограмма – иконка для отображения транспортного средства на карте, которая определяет движение ТС и автоматически подставляет изображение под нужным углом. Имеет размер 8:1 и шаг в 45°.

 Администратор – пользователь с расширенными правами доступа к управлению элементами системы в основном интерфейсе системы мониторинга и в рамках одной организации (без доступа к панели администрирования).

 Аналоговый датчик – датчик преобразования контрольных параметров в аналоговый сигнал.

 Бортовой блок – устройство сбора информации о техническом состоянии транспортного средства (текущие координаты, открывание дверей, количество топлива в баке и т.д.).

 Валидация поля – правило или ограничение, которому должно соответствовать дополнительное поле с типом «строка».

 Всевидящий – пользователь с расширенными правами доступа к управлению элементами системы в основном интерфейсе системы мониторинга и в рамках всех организаций, существующих в используемом сервере (без доступа к панели администрирования).

 Всевидящий администратор – пользователь, который имеет право доступа в панель администрирования и управляет элементами системы в рамках всех существующих организаций.

 ГЛОНАСС ID – уникальный номер для идентификации датчика ГЛОНАСС, установленного на транспортном средстве.

 Группы пользователей – совокупность пользователей, объединенных в соответствии с правами доступа к определенной организации (администраторы, всевидящие, пользователи).

 Данные – телеметрические данные, поступающие от блоков или межсерверного взаимодействия.

 Датчик – средство для измерения и преобразования физических величин в удобный для использования сигнал. В системе отображаются события только по тем датчикам, которые ранее были установлены на транспортном средстве.

 Журнал – события, координаты и информация по дополнительным датчикам, поступающие с блоков передачи данных.

 КМ до ТО – значение, характеризующее число километров до следующего техосмотра.

 Коэффициент моточасов – коэффициент работы двигателя в зависимости от нагрузки транспортного средства (при движении и на стоянке).

 Метки – днотипные объекты карты, объединенную в группу для удобного отображения на карте (автобусы, тракторы, автомобили и т.д.).

 Оповещения – уведомления, которые отправляются пользователям системы по SMS или email в случае срабатывания датчика.

 Пиктограмма – изображение, которым транспортное средство отображается на карте.

 Поле – дополнительная информация о транспортном средстве, которая должна заполняться пользователями системы (VIN, вид работы, тип ТС и т.д.). Отображение поля в информационном окне с ТС определяется администратором организации.

 Порт – значение, по которому датчик привязывается к системе для передачи данных.

 Преобразование ID – внутреннее преобразование идентификационного номера блока для исключения возможного совпадения нового номера с уже существующим в системе.

 Приложение – внутренние процессы системы автомониторинга (авторизация пользователя, отправка уведомления и т.д.).

 Протокол – формат передачи телеметрических данных от блока на сервер.

 Смещение ID ТС – преобразование идентификационного номера ТС путем добавления определенных числовых значений для создания уникального номера.

 Снижение точности (DOP) – значение, которое зависит от взаимного расположения спутников и приемника. Чем ниже DOP, тем точнее координаты.

 Событие – явление, при котором срабатывает соответствующий датчик (вход/выход из геозоны, остановка, слив топлива и т.д.).

 Справочники – дополнительная информация по транспортным средствам (иконки, датчики, метки, поля, марки и модели).

 Тарирование – инструмент для сглаживания погрешностей показаний аналогового датчика.

Телефон блока – номер сим-карты в блоке.

 Уровень логгирования – отображение протоколов с определенным уровнем ошибок в журнале данных (отладка, информация, ошибки).

 Цифровой датчик – датчик преобразования выходных сигналов в цифровой код.

### Панель администрирования

Панель администрирования – встроенный инструмент управления объектами системы AutoMap. Доступ к панели имеет ограниченное число пользователей, права которых определяются непосредственно администратором организации.

Для перехода в панель администрирования авторизуйтесь в системе автомониторинга и нажмите кнопку «Администрирование» на панели инструментов. При наличии администраторских прав доступа в окне системы открывается панель управления, состоящая из следующих элементов:

- 1. Информационная панель
- 2. Панель инструментов
- 3. Вкладки переключения
- 4. Дополнительные инструменты
- 5. Окно управления

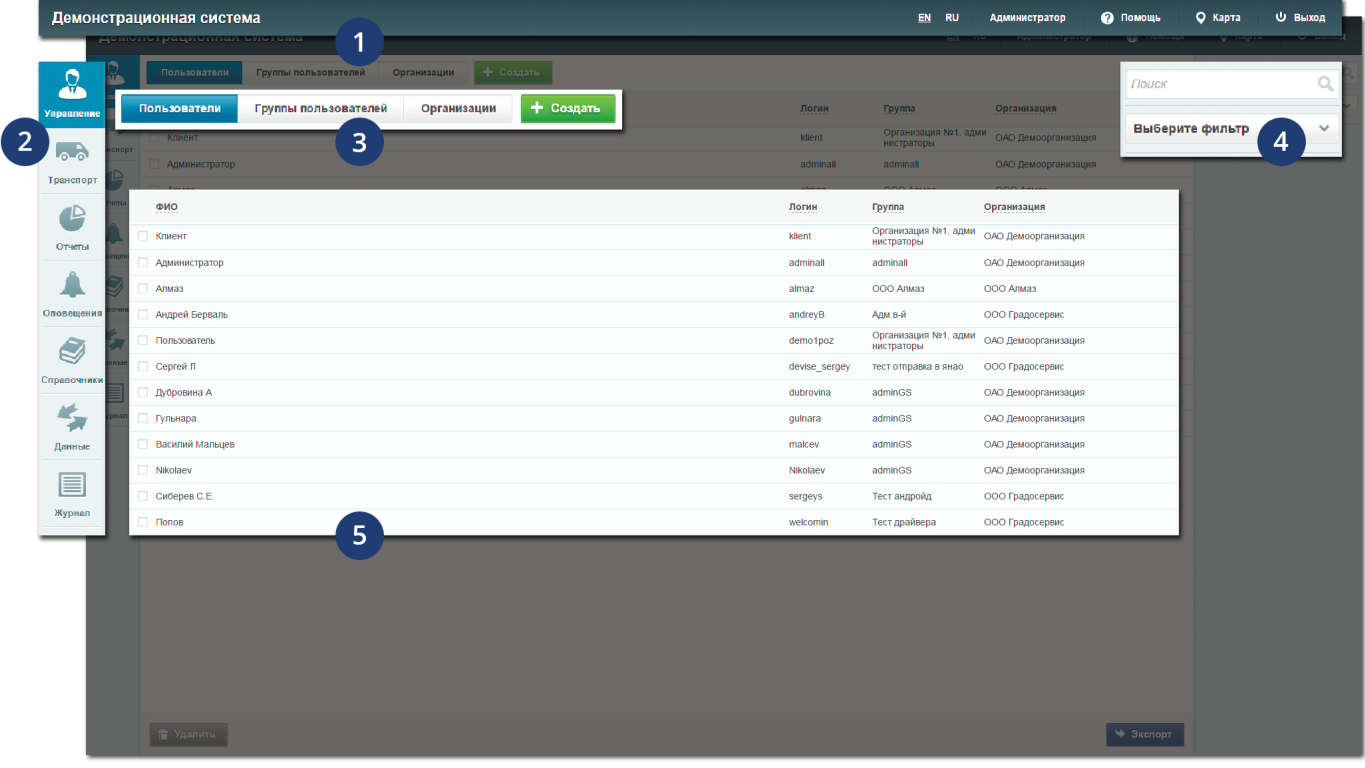

### Информационная панель

Информационная панель администратора состоит из следующих элементов:

- Языковая панель Переключение между языками системы
- Имя администратора Переход к форме редактирования профиля администратора
- Справка Переход к пользовательской документации
- Карта Переход к системе автомониторинга
- Выход Выход из профиля администратора

### Редактирование профиля

- 1. Нажмите на системное имя на панели инструментов
- 2. В открывшемся окне введите необходимые изменения
- 3. Нажмите кнопку «Сохранить и выйти»

### Сортировка элементов

Все элементы панели администрирования представлены в табличном виде. При нажатии на любой столбец таблицы происходит автоматическая сортировка данных в алфавитном порядке или по возрастанию/убыванию. При повторном нажатии на столбец осуществляется обратная сортировка данных.

Например, при нажатии на столбец «ГЛОНАСС ID» (раздел «Транспорт», вкладка «Транспорт») все идентификационные номера сортируются по возрастанию. При повторном нажатии – по убыванию.

### Экспорт данных

Информация по некоторым элементам системы может быть выгружена в виде xlsx-файла. Для выгрузки данных нажмите кнопку «Экспорт», которая расположена в правом нижнем углу окна управления. Если администратор предварительно воспользуется поисковой строкой или фильтром, файл будет содержать только отсортированные данные.

### **! Примечание**

Кнопка «Экспорт» доступна в разделах «Управление», «Транспорт», а также на вкладках «Марки» и «Модели» раздела «Справочники».

### Редактирование элементов

В панели администрирования пользователю доступно редактирование информации об основных элементах системы. Для редактирования любого элемента:

- 1. Откройте панель администрирования
- 2. Выберите один из доступных разделов на боковой панели инструментов
- 3. При необходимости осуществите переход по внутренней вкладке
- 4. Наведите курсор мыши на строку с названием элемента (например, в разделе «Управление» на вкладке «Группы пользователей» наведите курсор на строку с названием группы) и нажмите кнопку редактирования, которая становится доступна в правой части выбранной строки
- 5. В открывшемся окне введите необходимые изменения
- 6. Нажмите кнопку «Сохранить и выйти»

Окно редактирования может быть открыто путем двойного клика по строке с названием элемента.

### **! Примечание**

Кнопка редактирования доступна на всех вкладках и разделах, кроме раздела «Журнал» и вкладки «Протоколы» в разделе «Данные».

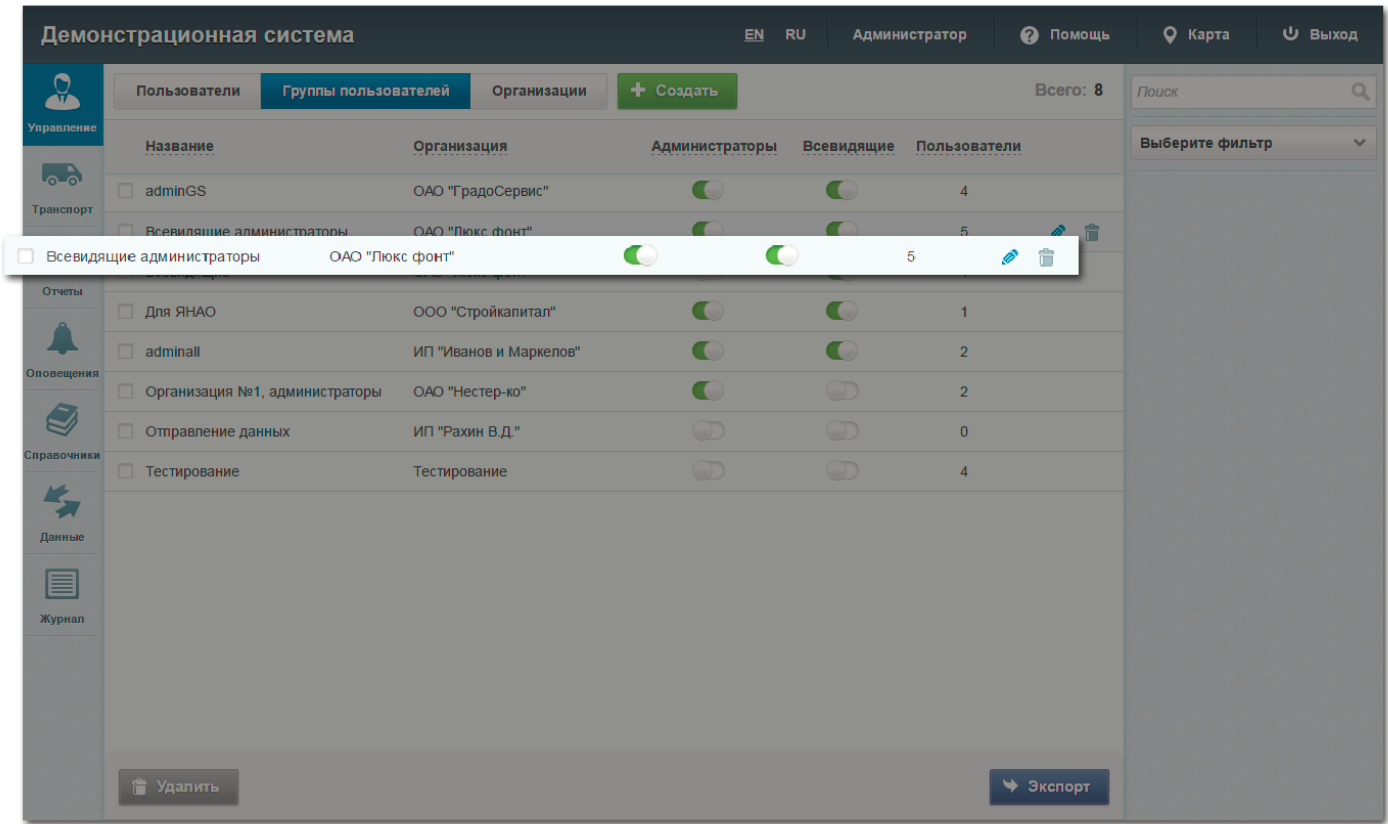

### Поисковая строка

Поисковая строка необходима для быстрого поиска конкретных объектов системы. Для поиска элемента:

- 1. На панели инструментов перейдите на вкладку с элементами, по которым необходимо вести поиск
- 2. В правой части окна управления введите часть названия искомого элемента в поисковую строку
- 3. В окне управления отобразятся все элементы, соответствующие введенному запросу

**Примечание** Поиск ведется по всем разделам панели инструментов, кроме раздела «Данные».

### Удаление элементов

В панели администрирования пользователю доступно удаление элементов системы. Для удаления любого элемента:

- 1. Откройте панель администрирования
- 2. Выберите один из доступных разделов на боковой панели инструментов
- 3. При необходимости осуществите переход по внутренней вкладке
- 4. Наведите курсор мыши на строку с названием элемента (например, в разделе «Управление» на вкладке «Группы пользователей» наведите курсор на строку с названием группы) и нажмите кнопку удаления, которая становится доступна в правой части выбранной строки
- 5. В открывшемся диалоговом окне подтвердите удаление выбранного элемента

### **! Примечание**

Кнопка удаления доступна на всех вкладках и разделах, кроме раздела «Журнал» и вкладки «Протоколы» в разделе «Данные».

### Фильтр

Система фильтрации необходима для отображения данных по конкретным критериям поиска (по названию группы, организации и т.д.). Для применения фильтра:

- 1. На панели инструментов перейдите на вкладку с элементами, к которым необходимо применить фильтрацию
- 2. В правой части окна управления в поле «Выберите фильтр» укажите критерий фильтрации данных
- 3. В появившемся поле для ввода выберите один из предложенных вариантов
- 4. В окне управления отобразятся все элементы, соответствующие введенному запросу

**! Примечание** Поиск ведется по всем разделам панели инструментов, кроме раздела «Данные».

# **УПРАВЛЕНИЕ** 2

- 17. Вкладка «Пользователи»
- 17. Добавление пользователя
- 18. Вкладка «Группы пользователей»
- 18. Добавление группы пользователей
- 20. Вкладка «Организации»
- 20. Добавление организации

### Вкладка «Пользователи»

На вкладке «Пользователи» представлена подробная информация о пользователях, которыми может управлять администратор: системное имя, логин для авторизации, название организации и группа, по которой определяются системные права пользователя.

### Добавление пользователя

- 1. Откройте панель администрирования
- 2. На панели инструментов перейдите в раздел «Управление»
- 3. На вкладке «Пользователи» нажмите кнопку «Создать»
- 4. В открывшемся окне заполните необходимые поля для ввода
- 5. Нажмите кнопку «Сохранить и выйти»
- 6. При добавлении пользователя строка с его персональными данными отобразится в общем списке пользователей

### Вкладка «Группы пользователей»

На вкладке «Группы пользователей» представлена следующая информация о пользователях системы: название группы, название организации, права администрирования, права всевидящих, число пользователей. К одной и той же группе прикрепляются пользователи, которым необходимо предоставить одинаковые права доступа к управлению организацией.

В окне управления администратор может изменить текущие права группы пользователей. Для этого необходимо нажать на ползунок, соответствующий выбранной группе.

### Добавление группы пользователей

- 1. Откройте панель администрирования
- 2. На панели инструментов перейдите в раздел «Управление»
- 3. Перейдите на вкладку «Группы пользователей»
- 4. Нажмите кнопку «Создать»
- 5. В открывшемся окне заполните необходимую информацию о группе пользователей:
	- Название организации, к которой предоставляется доступ
	- Название группы
	- Права администратора и/или всевидящего пользователя
	- Доступные группы ТС (поле доступно к заполнению, если группа не имеет администраторских и всевидящих прав)
	- Логин и пароль из системы Геопортал для отображения в панели управления слоев, прикрепленных к учетной записи
- 6. Нажмите кнопку «Сохранить и выйти»
- 7. Новая группа пользователей отобразится в общем списке групп

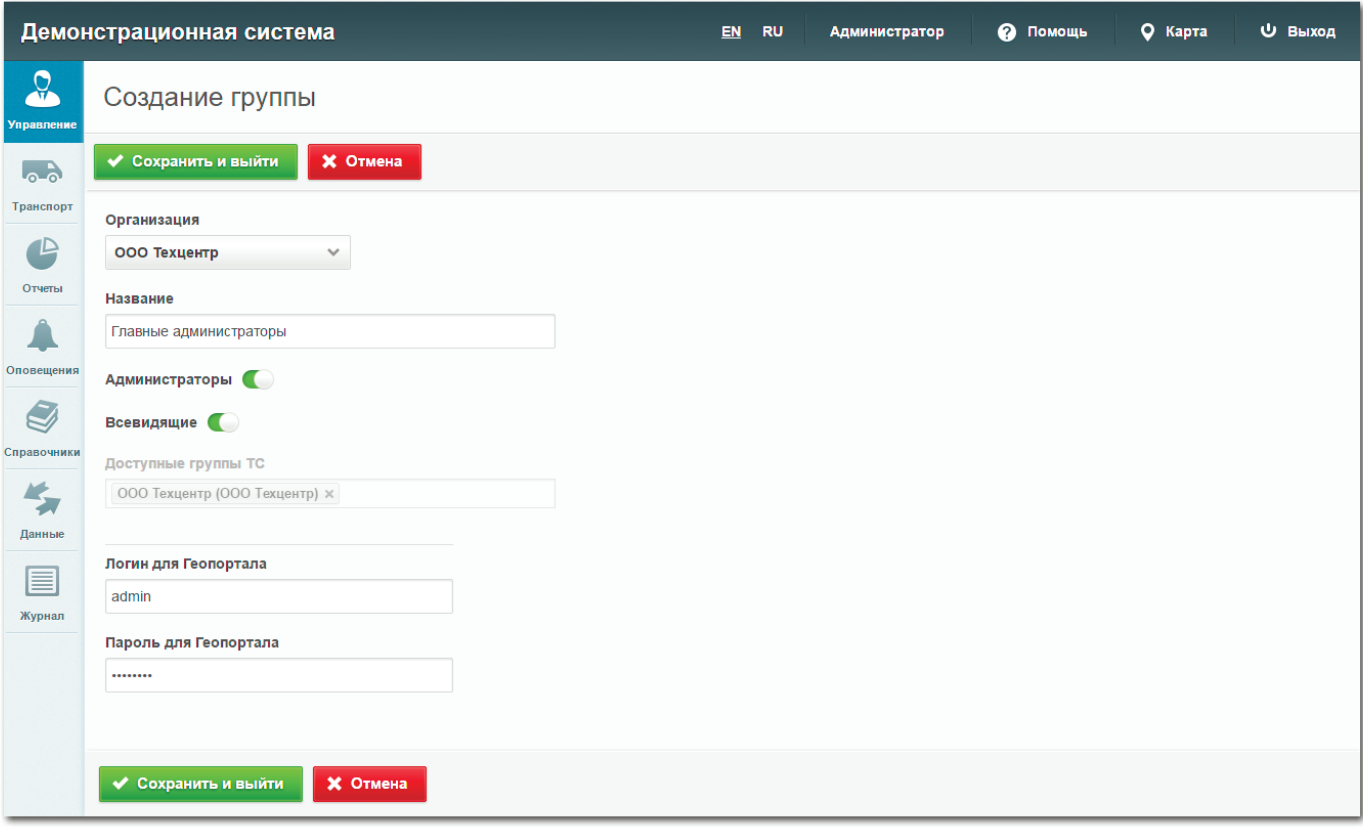

### Вкладка «Организации»

На вкладке «Организации» представлен полный перечень организаций, доступных пользователю. В окне управления отображаются названия, а также число групп и пользователей, прикрепленных к данной организации.

### Добавление организации

- 1. Откройте панель администрирования
- 2. На панели инструментов перейдите в раздел «Управление»
- 3. Перейдите на вкладку «Организации»
- 4. Нажмите кнопку «Создать»
- 5. В открывшемся окне заполните необходимую информацию об организации
- 6. Определите границы карты, которые будут отображаться в главном окне системы после авторизации пользователей, прикрепленных к данной организации. Для этого выберите необходимое положение и масштаб и нажмите кнопку «Применить», после чего выбранный квадрат будет выделен красной границей
- 7. Нажмите кнопку «Сохранить и выйти»

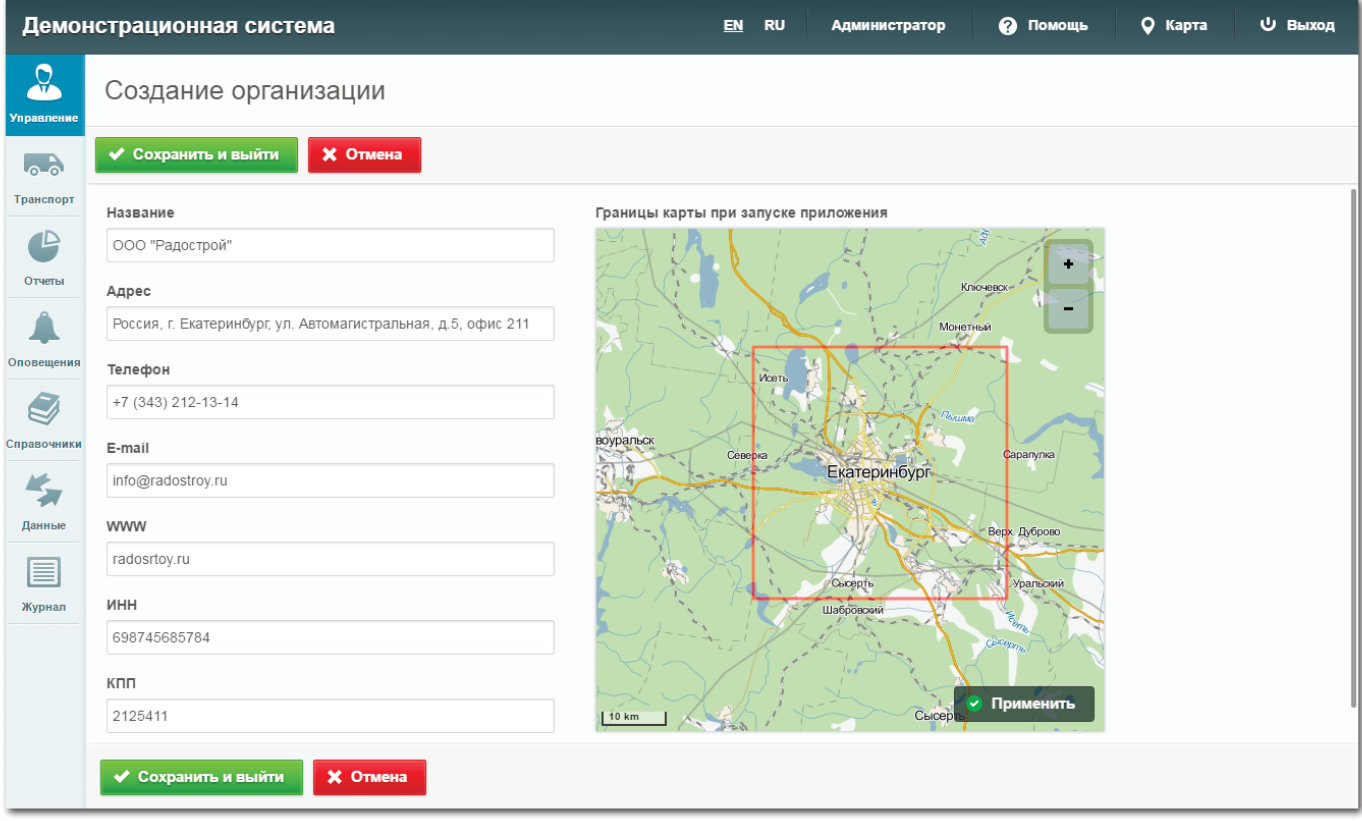

# **ТРАНСПОРТ** FRAHCHOI

- 23. Вкладка «Транспорт»
- 23. Добавление ТС
- 24. Прикрепление водителя к ТС
- 25. Прикрепление датчика к ТС
- 26. Тарирование аналогового датчика
- 28. Вкладка «Группы ТС»
- 28. Добавление группы ТС
- 28. Вкладка «Водители»
- 29. Добавление водителя

### Вкладка «Транспорт»

На вкладке «Транспорт» представлена следующая информация по транспортным средствам системы:

- ГЛОНАСС ID
- Название машины, которое отображается в информационном окне на главной странице системы
- Государственный номер ТС
- Группа транспортных средств, которая отображается на панели управления в главном окне системы
- Марка и модель

В нижней части окна расположена кнопка «Импорт» для единовременной загрузки файлов с информацией по нескольким транспортным средствам. Данная информация должна соответствовать установленному в системе формату.

### Добавление транспортного средства

- 1. Откройте панель администрирования
- 2. На панели инструментов перейдите в раздел «Транспорт»
- 3. Перейдите на вкладку «Транспорт»
- 4. Нажмите кнопку «Создать»

5. В открывшемся окне становятся доступны две вкладки для перехода:

 1). «Основное» - обязательная информация, которая заполняется для любого транспортного средства 2). «Дополнительно» - дополнительная информация о транспортном средстве, которая заполняется на усмотрение администратора

Заполните предложенные поля для ввода

- 6. Нажмите кнопку «Сохранить и выйти»
- 7. Новое транспортное средство отобразится в общем списке транспортных средств

### Прикрепление водителя к ТС

- 1. Откройте панель администрирования
- 2. На панели инструментов перейдите в раздел «Транспорт»
- 3. Перейдите на вкладку «Транспорт»
- 4. Наведите курсор мыши на строку с названием ТС и нажмите появившуюся справа кнопку редактирования
- 5. Перейдите на вкладку «Водители»
- 6. Нажмите кнопку «Добавить водителя»
- 7. В открывшемся окне поставьте галочки напротив имен тех водителей, которых необходимо закрепить за выбранным транспортным средством
- 8. Нажмите кнопку «Ок»
- 9. Карточка с новым водителем отобразится в общем списке

### Прикрепление датчика к ТС

- 1. Откройте панель администрирования
- 2. На панели инструментов перейдите в раздел «Транспорт»
- 3. Перейдите на вкладку «Транспорт»
- 4. Наведите курсор мыши на строку с названием ТС и нажмите появившуюся справа кнопку редактирования
- 5. Перейдите на вкладку «Датчики»
- 6. Нажмите кнопку «Добавить датчик»
- 7. В открывшемся окне выберите тип датчика (цифровой, аналоговый, CAN)
- 8. При выборе цифрового или аналогового датчика укажите порт для передачи данных на сервер. Для получения уведомлений о сработавшем датчике выберите опцию «Выводить оповещение на экран». Для аналогового датчика укажите значения, при которых будет зафиксировано событие срабатывания датчика
- 9. Нажмите кнопку «Ок»
- 10. Информация о новом датчике отобразится в общем списке

### **! Примечание**

Для прикрепления датчика к транспортному средству через систему убедитесь, что устройство передачи данных физически установлено на данном ТС.

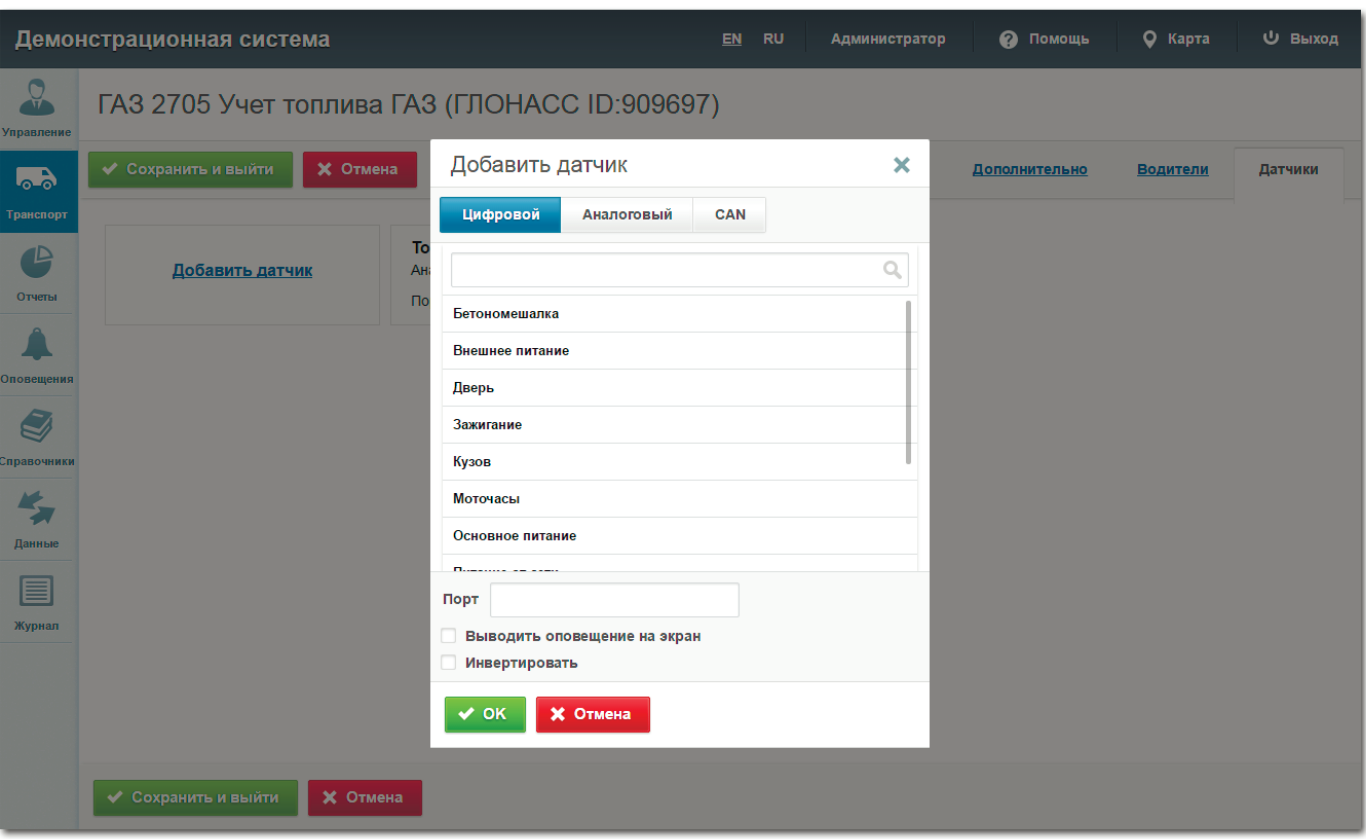

### Тарирование аналогового датчика

- 1. Откройте панель администрирования
- 2. На панели инструментов перейдите в раздел «Транспорт»
- 3. Перейдите на вкладку «Транспорт»
- 4. Наведите курсор мыши на строку с названием ТС и нажмите появившуюся справа кнопку редактирования
- 5. Перейдите на вкладку «Датчики»
- 6. Выберите аналоговый датчик и нажмите кнопку «Тарирование», которая расположена в информационном блоке датчика
- 7. В открывшемся окне выберите калибровку или конвертацию
- 8. На вкладке «Калибровка» укажите значения на входе и выходе и введите название единицы измерения
- 9. На вкладке «Конвертация» укажите значение, при котором большее значение будет относиться к выключенному датчику, а меньшее – к включенному. Опция «Инвертировать» меняет тип срабатывания датчика относительно указанного значения
- 10. Нажмите кнопку «Ок»

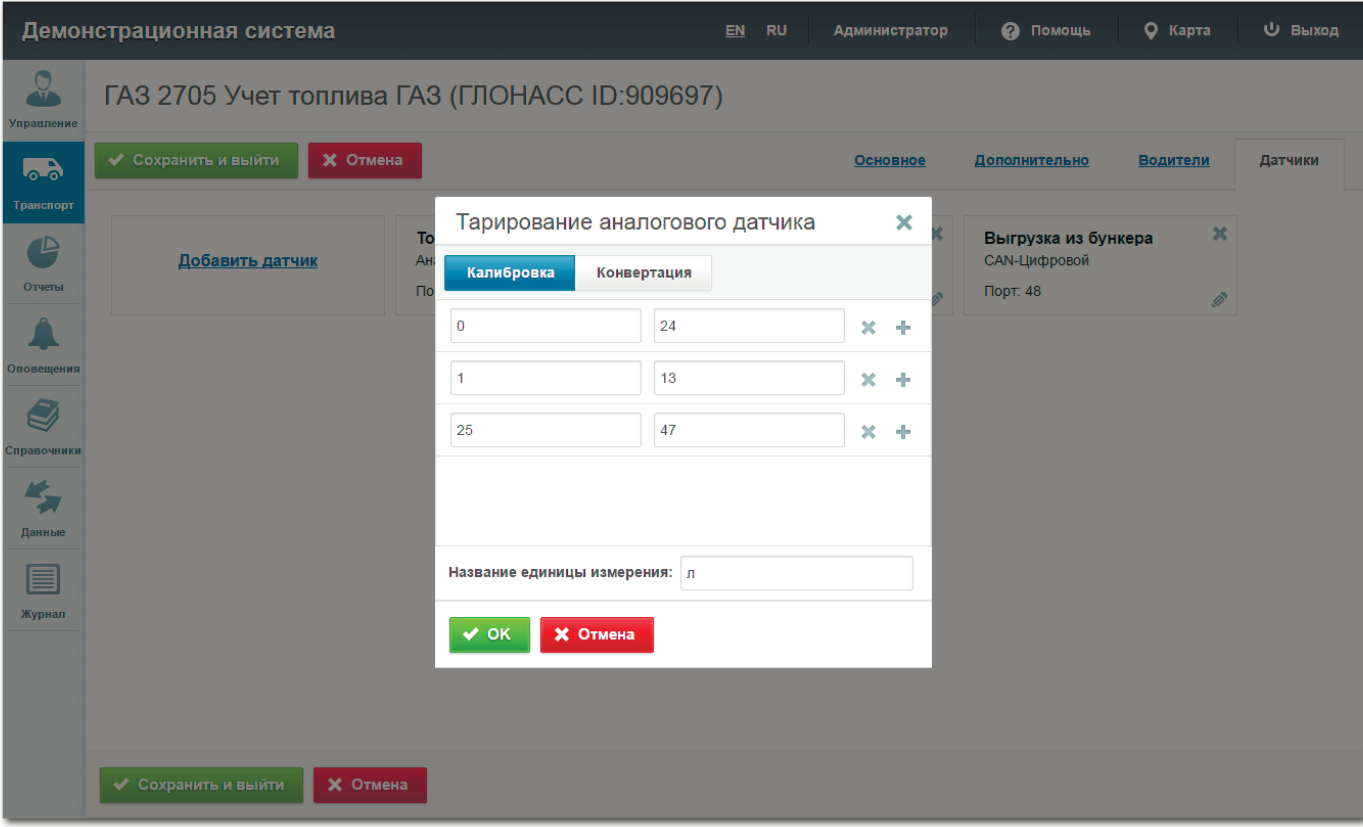

### Вкладка «Группы ТС»

На вкладке «Группы ТС» представлена информация по группам транспортных средств, которые отображаются в панели управления на главной странице системы. Одна группа транспортных средств может принадлежать только одной организации. При этом одна и та же организация может иметь несколько групп ТС.

### Добавление группы ТС

- 1. Откройте панель администрирования
- 2. На панели инструментов перейдите в раздел «Транспорт»
- 3. Перейдите на вкладку «Группы ТС»
- 4. Нажмите кнопку «Создать»
- 5. В открывшемся окне заполните необходимые поля для ввода
- 6. Нажмите кнопку «Сохранить и выйти»

### Вкладка «Водители»

На вкладке «Водители» представлена следующая информация о водителях транспортных средств: ФИО, название организации, к которой прикреплен водитель, номер телефона, индивидуальные примечания (график работы, категория прав и т.д.).

### Добавление водителя

- 1. Откройте панель администрирования
- 2. На панели инструментов перейдите в раздел «Транспорт»
- 3. Перейдите на вкладку «Водители»
- 4. Нажмите кнопку «Создать»
- 5. В открывшемся окне заполните необходимые поля для ввода
- 6. Нажмите кнопку «Сохранить и выйти»

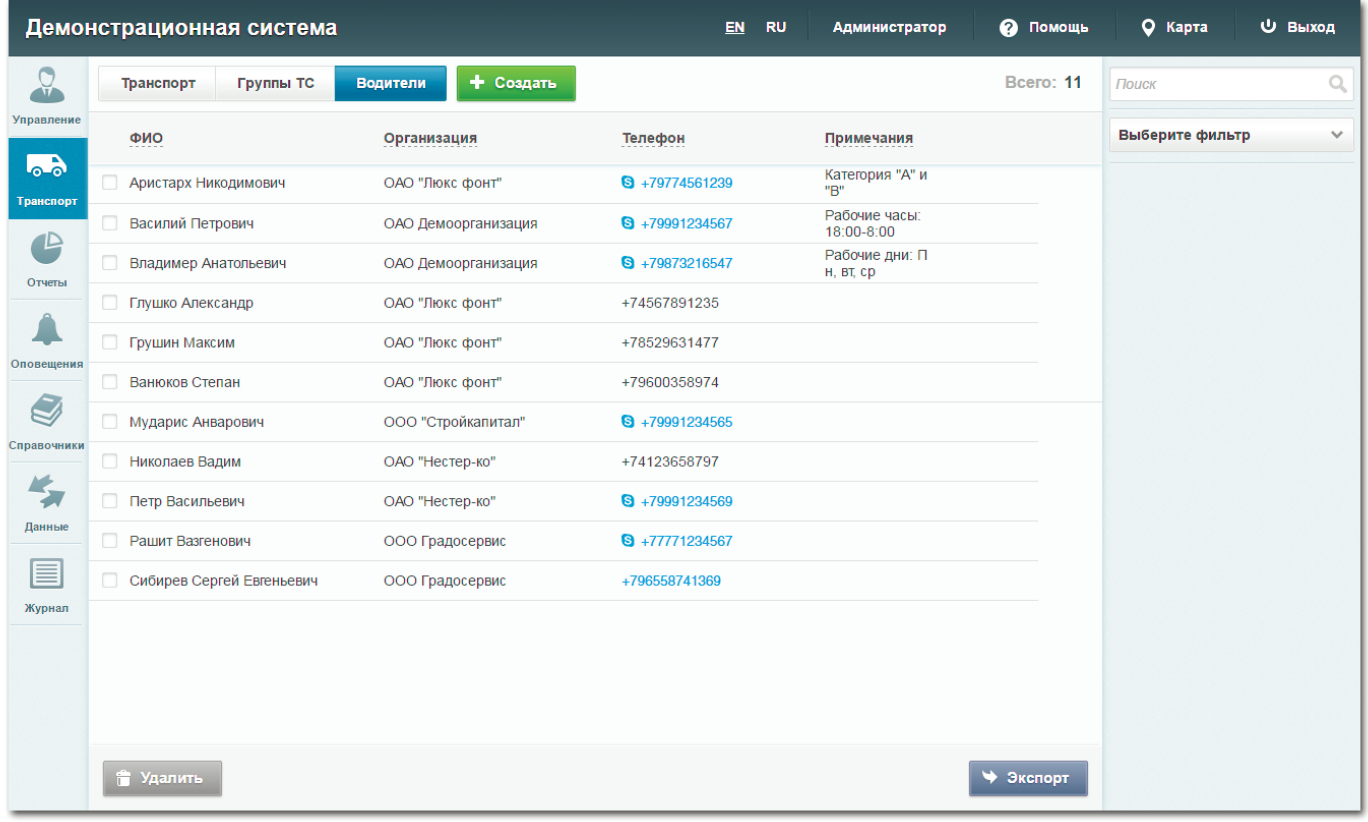

### **ОТЧЕТЫ И ОПОВЕЩЕНИЯ** 4

- 31. Вкладка «Отчеты»
- 32. Редактирование отчета
- 32. Вкладка «Оповещения»
- 33. Добавление оповещения
- 34. Шаблоны текстовых оповещений

### Вкладка «Отчеты»

В разделе «Отчеты» администратору доступно управление некоторыми шаблонами отчетов в формате jrxml. Для добавления нового отчета перейдите на вкладку с категорией отчета и нажмите кнопку «Загрузить».

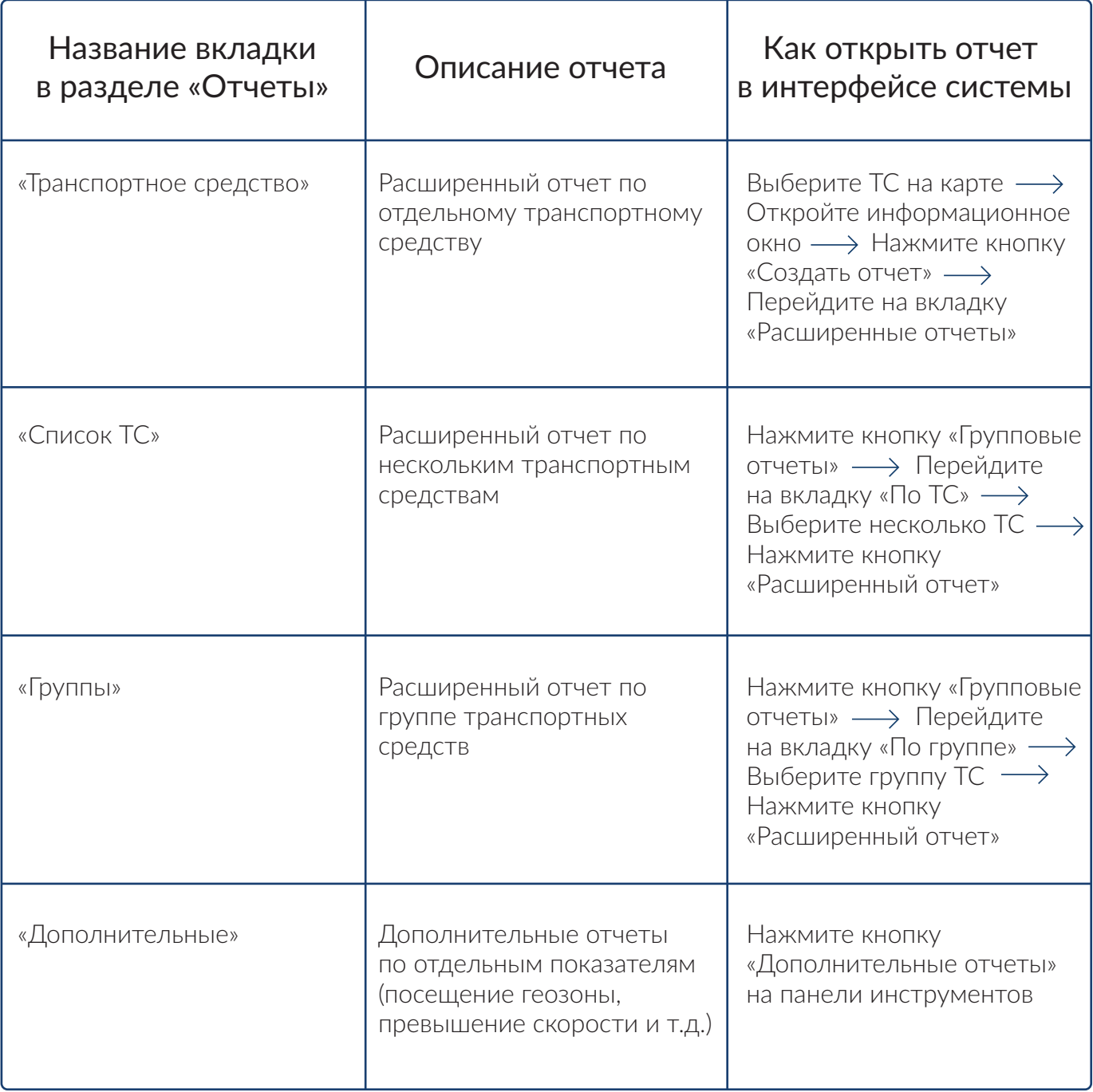

### Редактирование отчета

- 1. Откройте панель администрирования
- 2. На панели инструментов перейдите в раздел «Отчеты»
- 3. Перейдите на одну из предложенных вкладок
- 4. Наведите курсор мыши на строку с названием отчета и нажмите кнопку редактирования
- 5. В открывшемся окне укажите организации, которым будет доступно формирование отчета и при необходимости переименуйте русские названия полей
- 6. Нажмите кнопку «Сохранить»

В окне редактирования администратору также доступна кнопка «Загрузить» для выгрузки отчета в формате jrxml и самостоятельного редактирования его параметров.

### Вкладка «Оповещения»

На вкладке «Оповещения» представлен перечень событий, по которым пользователям приходят оповещения (вход/выход из геозоны, слив топлива, уход с маршрута и т.д.). Таблица в окне управления содержит информацию с названием оповещения, типом события и периодом, в течение которого осуществляется наблюдение за событиями и отправка уведомлений.

### Добавление оповещения

- 1. Откройте панель администрирования
- 2. На панели инструментов перейдите в раздел «Оповещения»
- 3. Нажмите кнопку «Создать»
- 4. В открывшемся окне заполните необходимые поля для ввода:
	- Тип события
	- Название события
	- Период оповещения, в течение которого осуществляется наблюдение за событиями и отправка уведомлений
	- Пользователи, которые будут получать оповещения
	- Транспортные средства, по которым будут фиксироваться события
	- Текст, который будет отображаться при получении уведомления. Сообщение должно быть сформировано в соответствии с предложенным шаблоном для автоматической выгрузки системных данных (например, государственный номер ТС, дата события и т.д.)
	- Время окончания отправки уведомлений по данному событию
- 5. Нажмите кнопку «Сохранить и выйти»

Примечание Полный перечень доступных шаблонов и параметров уточняйте у своего менеджера.

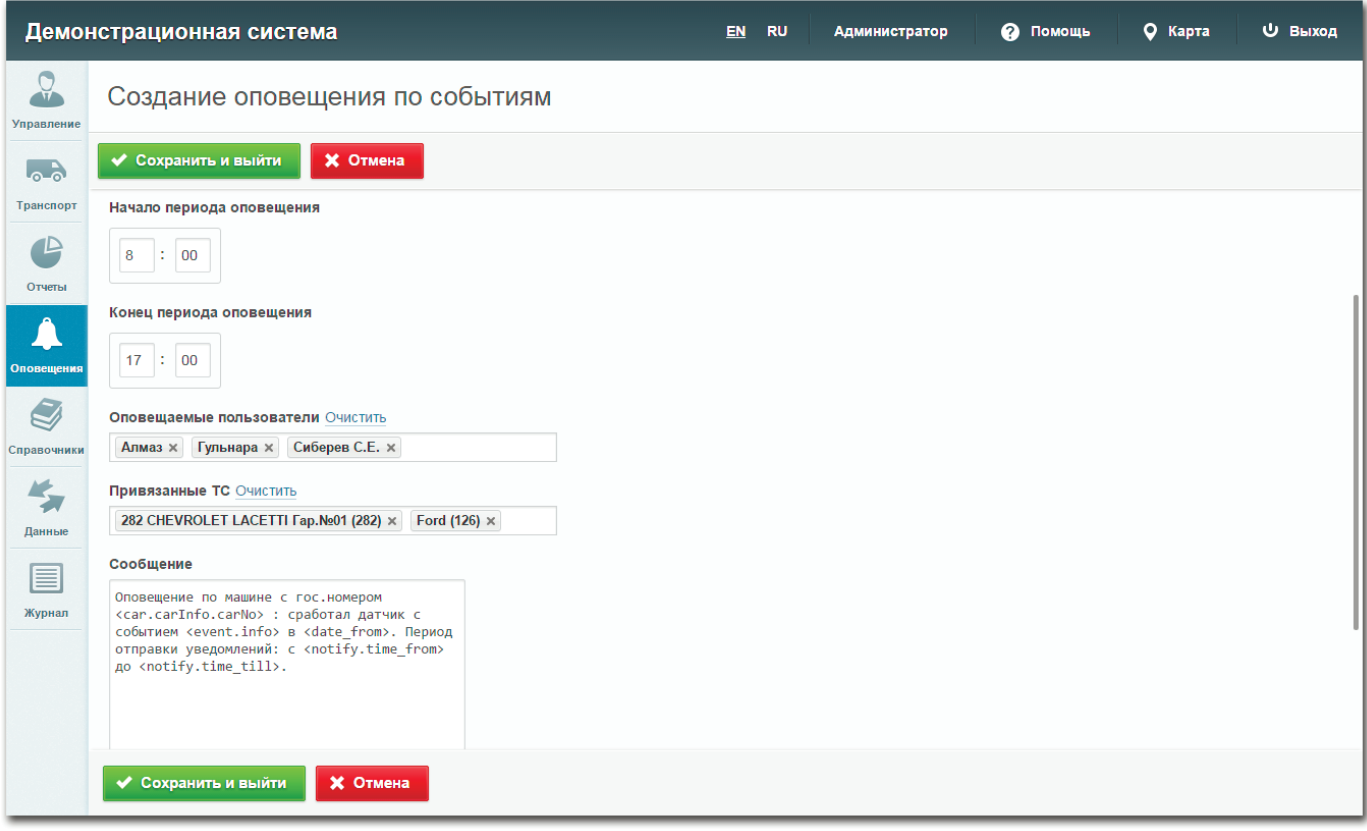

### Шаблоны текстовых оповещений

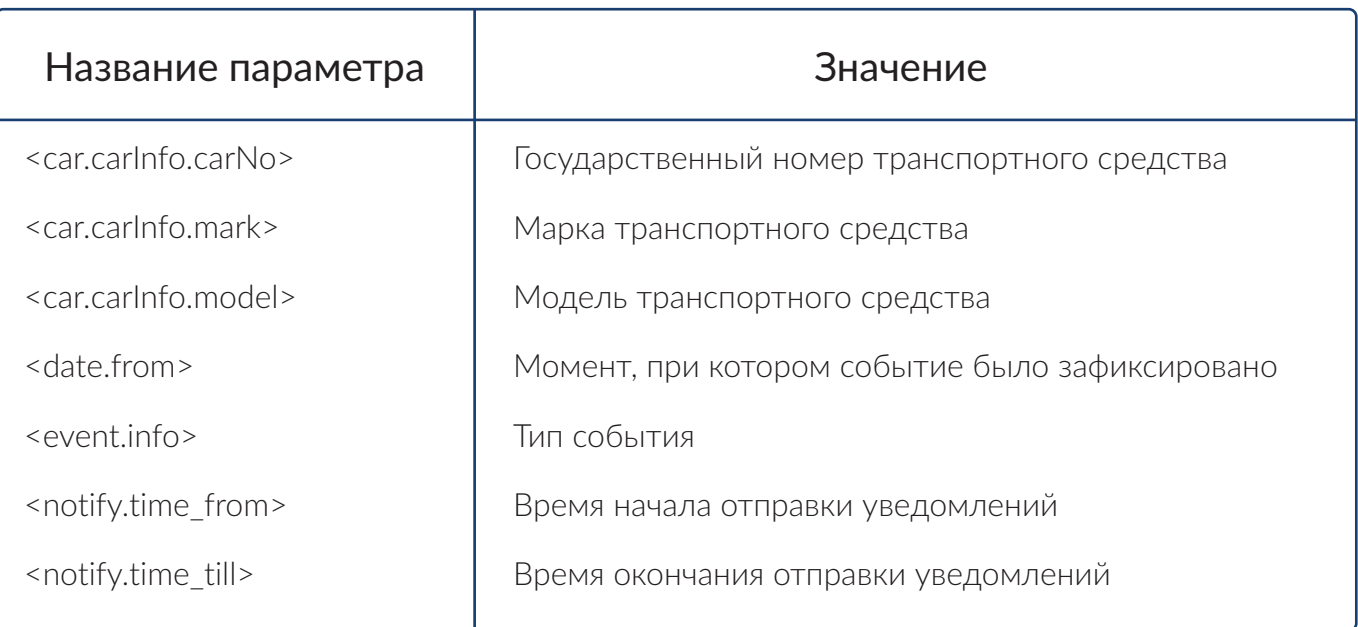

# **СПРАВОЧНИКИ** 5

- 36. Вкладка «Пиктограммы ТС»
- 37. Добавление пиктограммы
- 37. Добавление 3D-пиктограммы
- 38. Вкладка «Датчики»
- 39. Добавление датчика
- 39. Вкладка «Метки»
- 40. Вкладка «Поля»
- 41. Вкладки «Марки ТС» и «Модели ТС»

### Вкладка «Пиктограммы ТС»

На вкладке «Пиктограммы ТС» представлена следующая информация по иконкам транспортных средств:

- Изображение и название пиктограммы
- Функция «Вращается», которая определяет вращение иконки на карте в соответствии с перемещением транспортного средства
- Угол поворота, определяющий исходный угол вращения пиктограммы

**! Примечание** <sup>Функции «Вращается» и «Угол поворота» доступны для</sup> всех пиктограмм, кроме 3D-иконок.

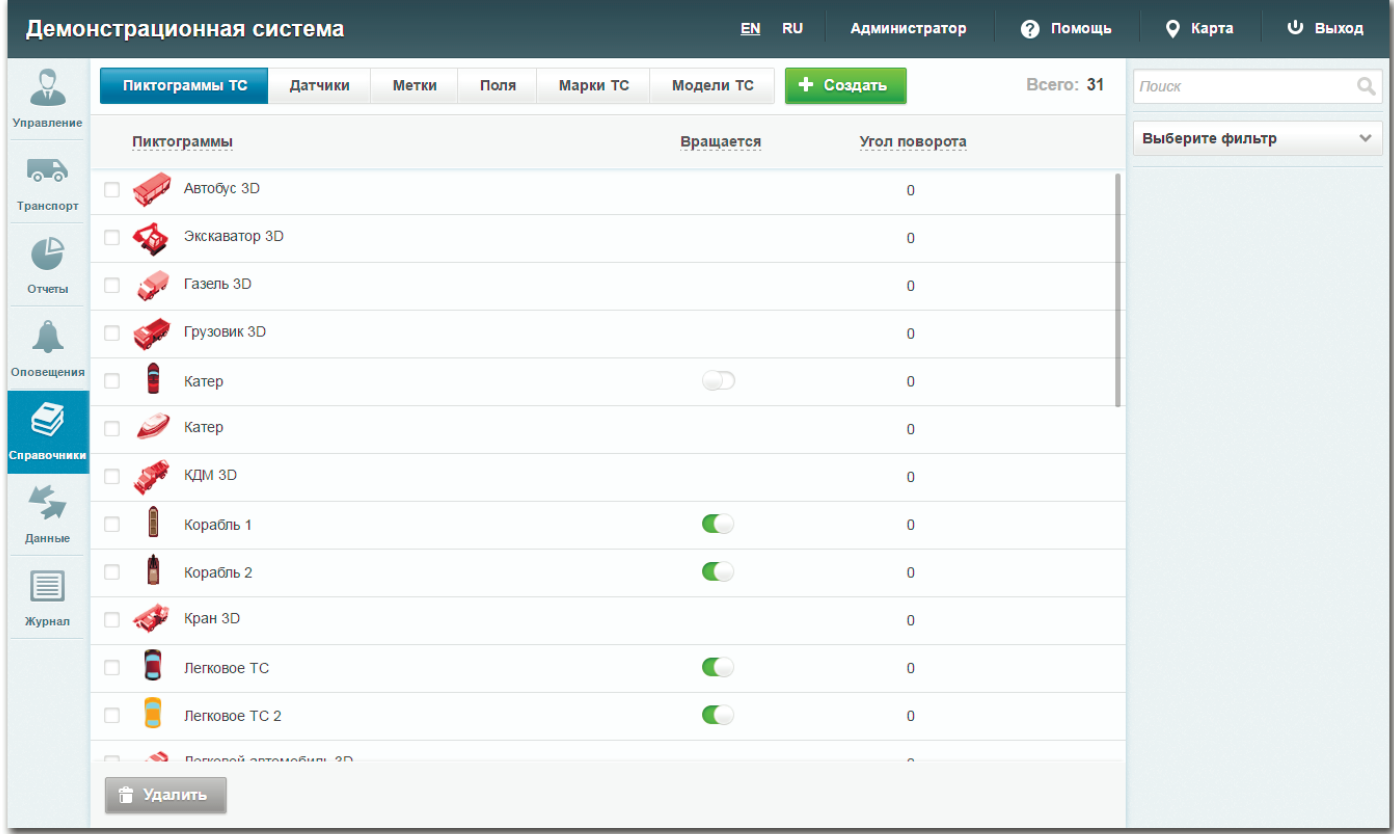

### Добавление пиктограммы

- 1. Откройте панель администрирования
- 2. На панели инструментов перейдите в раздел «Справочники»
- 3. Перейдите на вкладку «Пиктограммы ТС»
- 4. Нажмите кнопку «Создать»
- 5. В открывшемся окне заполните поля для ввода и загрузите иконки, характеризующие 3 состояния транспортного средства: неактивное, активное, выделенное (при включенной функции «Следить за ТС»)
- 6. Нажмите кнопку «Сохранить и выйти»

### Добавление 3D-пиктограммы

- 1. Откройте панель администрирования
- 2. На панели инструментов перейдите в раздел «Справочники»
- 3. Перейдите на вкладку «Пиктограммы ТС»
- 4. Нажмите кнопку «Создать»
- 5. В открывшемся окне нажмите кнопку «3D-пиктограмма», заполните поля для ввода и загрузите специальные 3D-изображения, имеющие размер 8:1
- 6. Нажмите кнопку «Сохранить и выйти»

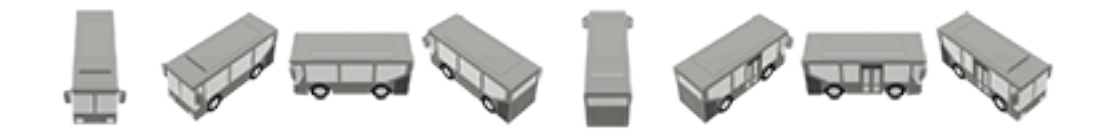

### Вкладка «Датчики»

На вкладке «Датчики» представлена следующая информация по датчикам, установленным на транспортных средствах: название датчика, тип, единица измерения и порт для обмена данными.

В системе предусмотрена работа со следующими типами датчиков:

- Цифровой передает значения ВКЛ и ВЫКЛ
- Аналоговый передает числовые значения
- CAN-цифровой передает значения ВКЛ и ВЫКЛ в пакетном виде
- CAN-аналоговый передает числовые значения в пакетном виде

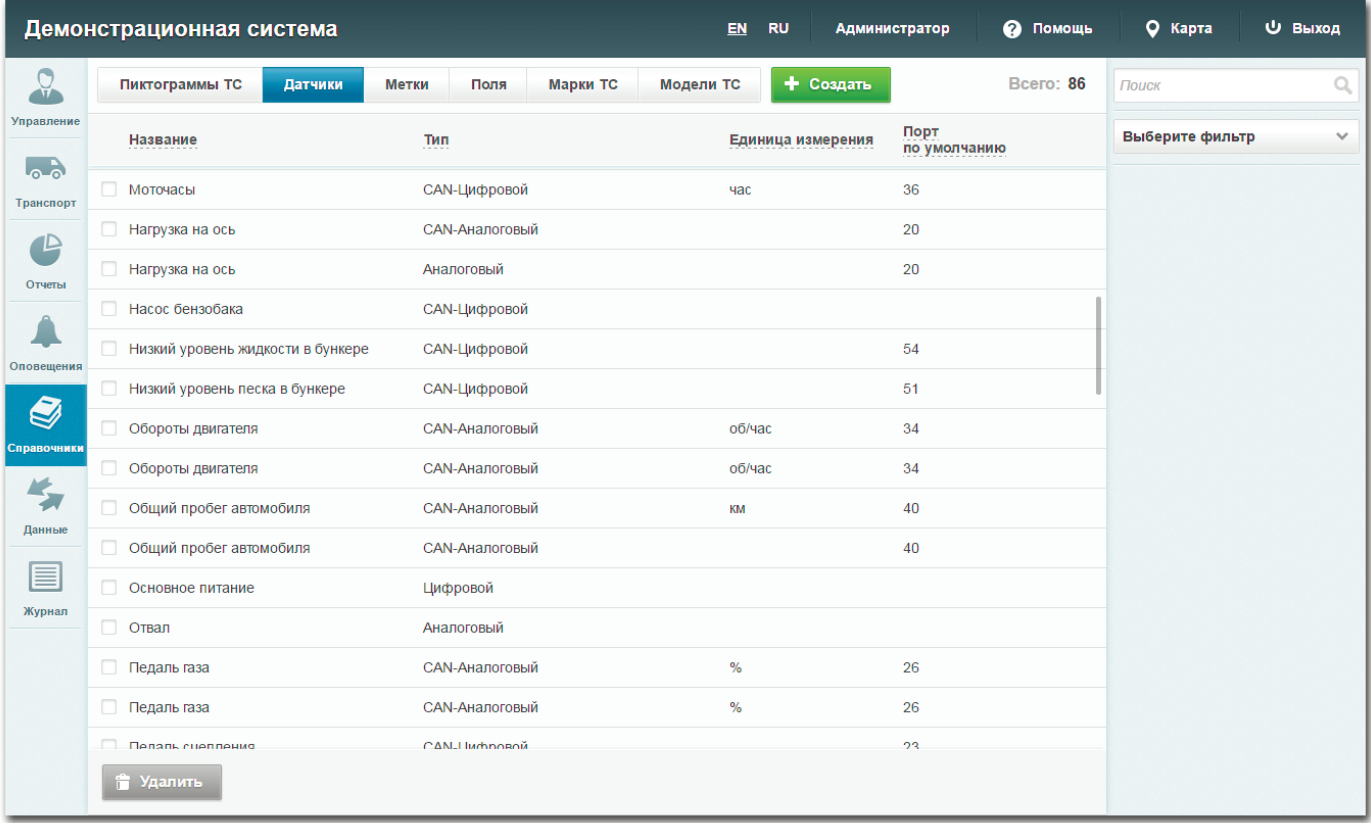

### Добавление датчика

- 1. Откройте панель администрирования
- 2. На панели инструментов перейдите в раздел «Справочники»
- 3. Перейдите на вкладку «Датчики»
- 4. Нажмите кнопку «Создать»
- 5. В открывшемся окне укажите тип датчика, название, единицу измерения и порт (при выборе CAN датчика)
- 6. Нажмите кнопку «Сохранить и выйти»

### Вкладка «Метки»

На вкладке «Метки» представлены категории элементов, которые могут быть объединены в одну и ту же группу по своей смысловой нагрузке (автобусы, экскаваторы, легковые автомобили и т.д.).

Для добавления меток нажмите кнопку «Создать». В открывшемся окне введите название новой метки и выберите цвет, которым объекты будут отображаться на карте. В панели администрирования метки могут быть прикреплены к транспортному средству через окно добавления или редактирования ТС.

### Вкладка «Поля»

На вкладке «Поля» отображается следующая информация по дополнительным полям транспортных средств:

- Название дополнительного поля
- Формат вводимых значений (символы, целые числа, дата и т.д.)
- Значение, которое отображается в поле по умолчанию
- Функция «Обязательное поле», определяющая необходимость заполнения поля
- Функция «Поле отображается», которая определяет, будет ли данное поле отображаться в информационном окне ТС (в основном интерфейсе системы)

Для добавления нового дополнительного поля нажмите кнопку «Создать» в окне управления. В открывшемся окне выберите тип поля и заполните необходимую информацию в появившихся полях для ввода.

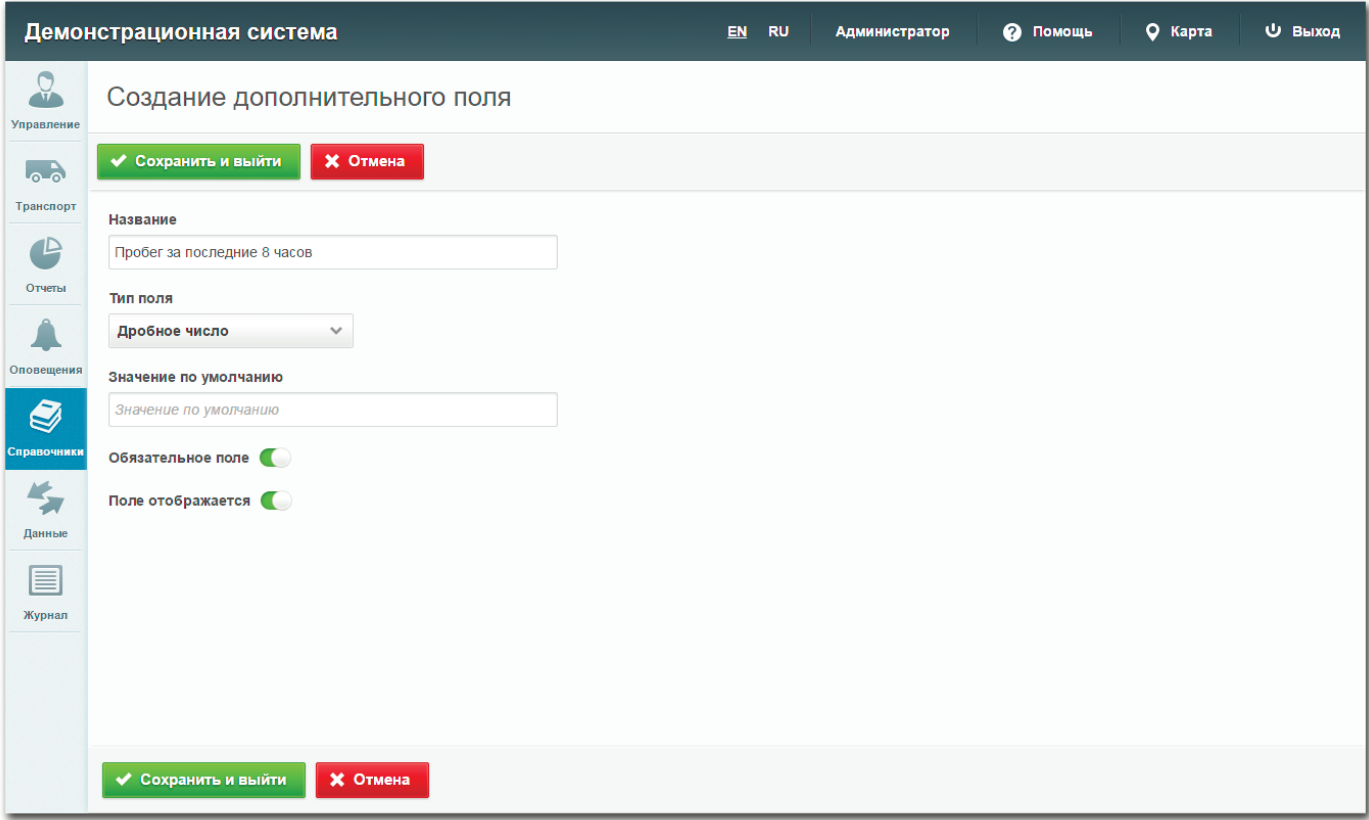

### Вкладки «Марки ТС» и «Модели ТС»

На вкладках «Марки ТС» и «Модели ТС» представлен перечень марок и моделей транспортных средств соответственно. При добавлении новой марки администратору необходимо указать название этой марки.

При добавлении новой модели (кнопка «Создать» на вкладке «Модели ТС») необходимо выбрать марку и ввести название модели. Также в окне добавления марки может быть указан расход топлива, размер бака и моточасы.

# **ДАННЫЕ** HAHHBIE

- 43. Вкладка «Получение»
- 43. Добавление источника получения
- 44. Вкладка «Сбор»
- 45. Добавление источника сбора
- 46. Вкладка «Отправка»
- 47. Добавление источника отправки
- 48. Вкладка «Протоколы»

### Вкладка «Получение»

На вкладке «Получение» представлен перечень протоколов, предназначенных для получения данных от блоков транспортных средств, сервера ретрансляции и прочих источников.

В окне управления отображается следующая информация об источниках получения:

- Название источника получения данных
- Название протокола обмена данными
- Номер порта отправки данных
- Часовой пояс, в соответствии с которым отправляются данные

### Добавление источника получения данных

- 1. Откройте панель администрирования
- 2. На панели инструментов перейдите в раздел «Данные»
- 3. Перейдите на вкладку «Получение»
- 4. Нажмите кнопку «Создать»
- 5. В открывшемся окне заполните необходимые поля для ввода:
	- Выберите один из предложенных протоколов
	- Определите уровень логгирования
	- Введите название и номер порта отправителя
- Укажите часовой пояс отправки данных
- При необходимости введите новый ID для ТС с учетом смещения
- Для учета настройки снижения точности поставьте галочку в соответствующем поле и введите максимально допустимое значение
- Выберите датчики, которые используются при формировании протокола
- 6. Нажмите кнопку «Сохранить и выйти»

### Вкладка «Сбор»

На вкладке «Сбор» представлена следующая информация об источниках, которые инициируют сбор данных со сторонних серверов:

- Название источника сбора данных
- Название протокола обмена данными
- Сервер, через который проходит источник, чтобы собрать данные
- Номер порта сбора данных
- Логин, необходимый для авторизации при подключении к серверу

### Добавление источника сбора данных

- 1. Откройте панель администрирования
- 2. На панели инструментов перейдите в раздел «Данные»
- 3. Перейдите на вкладку «Сбор»
- 4. Нажмите кнопку «Создать»
- 5. В открывшемся окне заполните необходимые поля для ввода:
	- Выберите один из предложенных протоколов
	- Определите уровень логгирования
	- Введите название источника, сервера и номер порта отправителя
	- Пропишите путь к серверу, а также логин и пароль для подключения
	- Введите время переподключения к серверу (в секундах)
	- Укажите датчики, группу, марку и модель ТС, по которым будут собираться данные
	- Для исключения пересечения потоков данных от разных серверов необходимо переназначить ID транспортных средств с помощью смещения или преобразования (на вкладке «Преобразование ID»)
- 6. Нажмите кнопку «Сохранить и выйти»

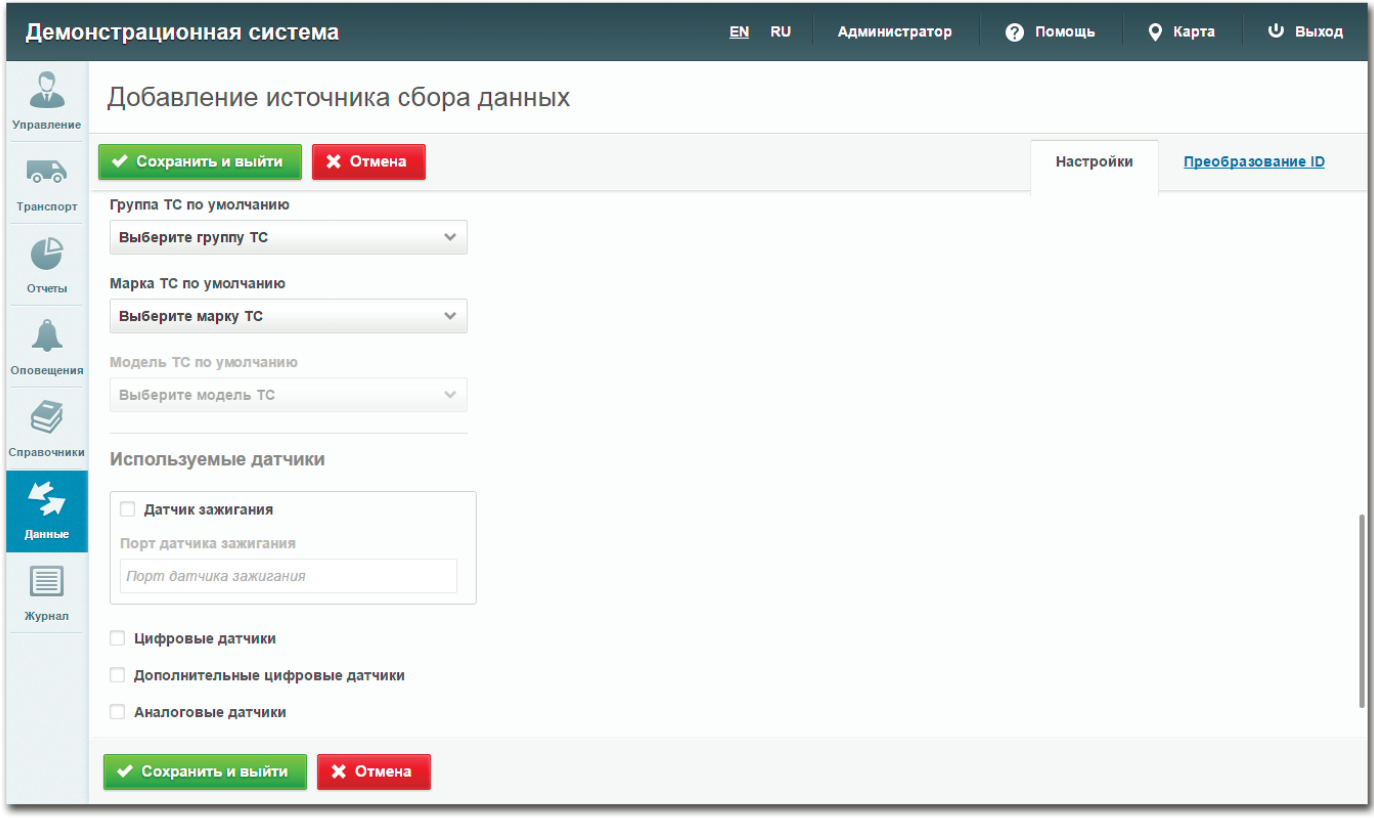

### Вкладка «Отправка»

На вкладке «Отправка» представлена следующая информация об источниках отправки данных на другие серверы:

- Название источника отправки данных
- Название протокола обмена данными
- Сервер, через который проходит источник, чтобы отправить данные
- Номер порта отправки данных
- Путь отправки данных

### Добавление источника отправки данных

- 1. Откройте панель администрирования
- 2. На панели инструментов перейдите в раздел «Данные»
- 3. Перейдите на вкладку «Отправка»
- 4. Нажмите кнопку «Создать»
- 5. В открывшемся окне заполните необходимые поля для ввода:
	- Выберите способ фильтрации (по группе пользователей или меткам ТС)
	- Выберите название протокола и уровень логгирования
	- Введите название источника, сервера и номер порта отправителя
	- Пропишите путь к серверу, а также логин и пароль для подключения при выборе функции «Авторизация»
	- Введите время переподключения к серверу (в секундах)
	- Для исключения пересечения потоков данных от разных серверов необходимо переназначить ID транспортных средств с помощью смещения или преобразования (на вкладке «Преобразование ID»)
	- Укажите время переподключения к серверу (в секундах) и максимальное число попыток отправки данных в случае возникновения ошибок
- 6. Нажмите кнопку «Сохранить и выйти»

### Вкладка «Протоколы»

На вкладке «Протоколы» представлен перечень соглашений, используемых для определения маршрутов передачи телеметрических данных.

Графы «Получение», «Сбор» и «Отправка» указывают на действия, доступные протоколу. Графа «Стабильность» оценивает качество работы протокола. Если в графе отсутствует галочка, значит протокол может иметь неполадки.

Новый протокол добавляется в систему исключительно по запросу клиента. Время добавления зависит от сложности разработки и поставленных требований.

# **ЖУРНАЛ** 7

- 50. Типы ошибок
- 50. Вкладка «Данные»
- 51. Вкладка «Приложение»

### Типы ошибок

События, отображаемые в журнале данных, имеют один из следующих уровней ошибок:

- Информационные Info – информация, warn – предупреждение, notice – уведомление
- Критические Emergency – экстренная ошибка, alert – оповещение о возможной угрозе, critical – критическая ошибка, error – обычная ошибка
- Отладочные Debug – отладка

### Вкладка «Данные»

На вкладке «Данные» отображаются системные сообщения и их уровни логгирования. Перечень событий обновляется один раз в несколько секунд. Журнал данных хранит последние 15 тысяч сообщений.

В заголовке сообщений указывается дата, название протокола, ГЛОНАСС ID и уровень ошибки (в виде цветовой раскраски). Если информационное сообщение инициировано источником данных, в заголовке сообщения появляется ссылка на редактирование этого источника (получение, сбор или отправка).

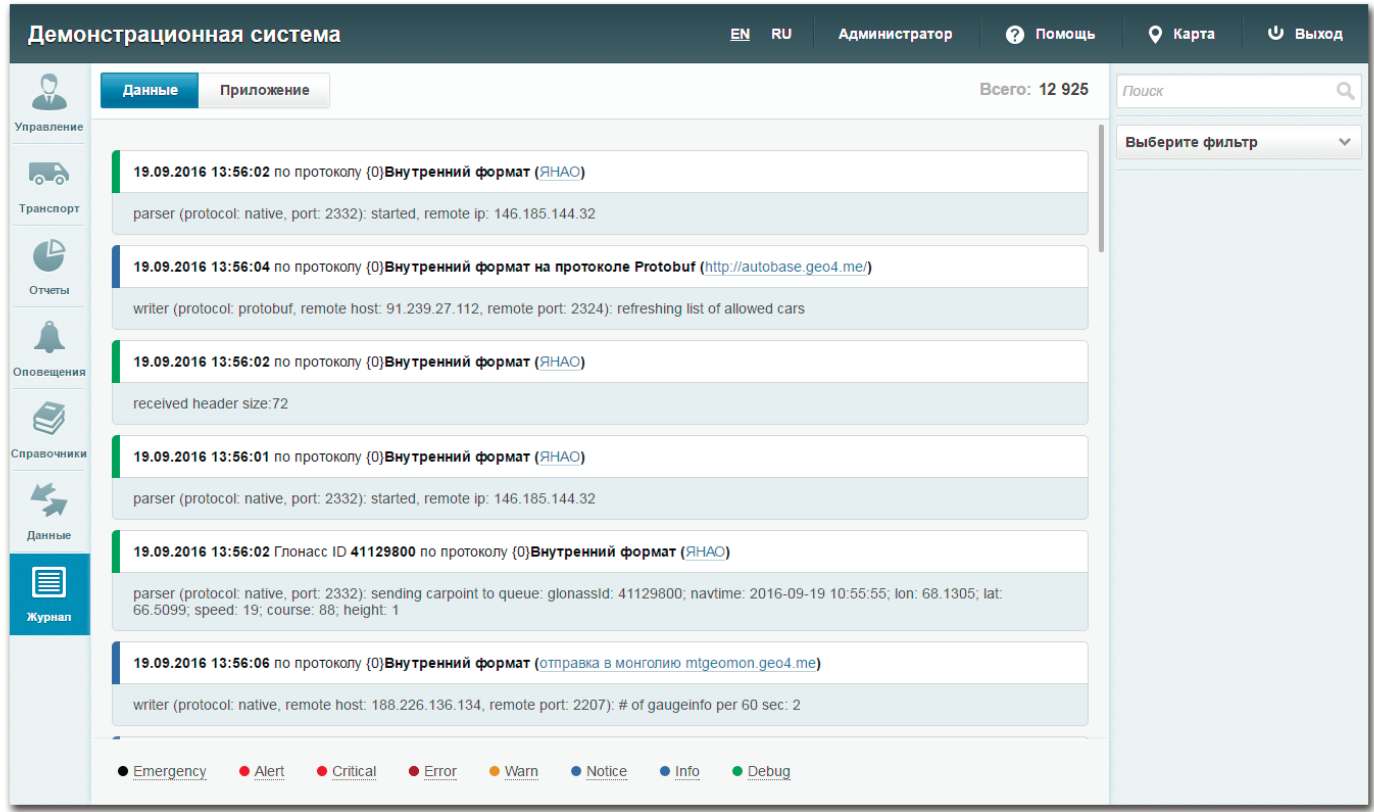

### Вкладка «Приложение»

На вкладке «Приложение» отображаются сообщения, которые отправляются в систему отдельными источниками данных. В заголовке сообщения указывается дата события, его источник и уровень ошибки (в виде цветовой раскраски).

### Веб-система мониторинга «AutoMap»

Разработчик: ООО «ГрадоСервис»

8 (800) 555-10-46 Горячая линия:

support@gradoservice.ru Email: